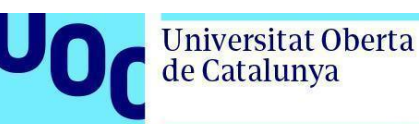

# **Cómo leer un libro en formato LCPL de la editorial Libranda**

*Si quieres leer los libros de la editorial Libranda, recibirás un correo en el buzón de la UOC con un enlace de acceso.*

*Los libros de Libranda ofrecen dos posibilidades de acceso:*

- *1. Un visor en línea, a través del navegador.*
- *2. La aplicación gratuita Thorium.*

*Dentro del enlace encontrarás las instrucciones para leer el libro en línea o para instalar la aplicación en el dispositivo que usarás para leerlo.*

*Sigue los siguientes pasos para acceder al libro (los títulos de los libros mencionados son ilustrativos).*

*Índice*

*Cómo acceder a un libro de Libranda 2 Leer el [libro](#page-4-0) con la aplicación Thorium*

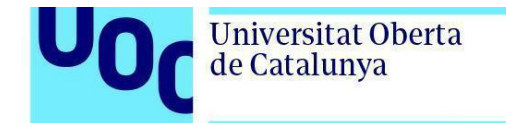

# **Cómo acceder a un libro de Libranda**

Para poder acceder a los libros de Libranda necesitas un código de acceso personalizado que recibirás en el buzón de la UOC.

El enlace te dirigirá a la página de inicio de la plataforma:

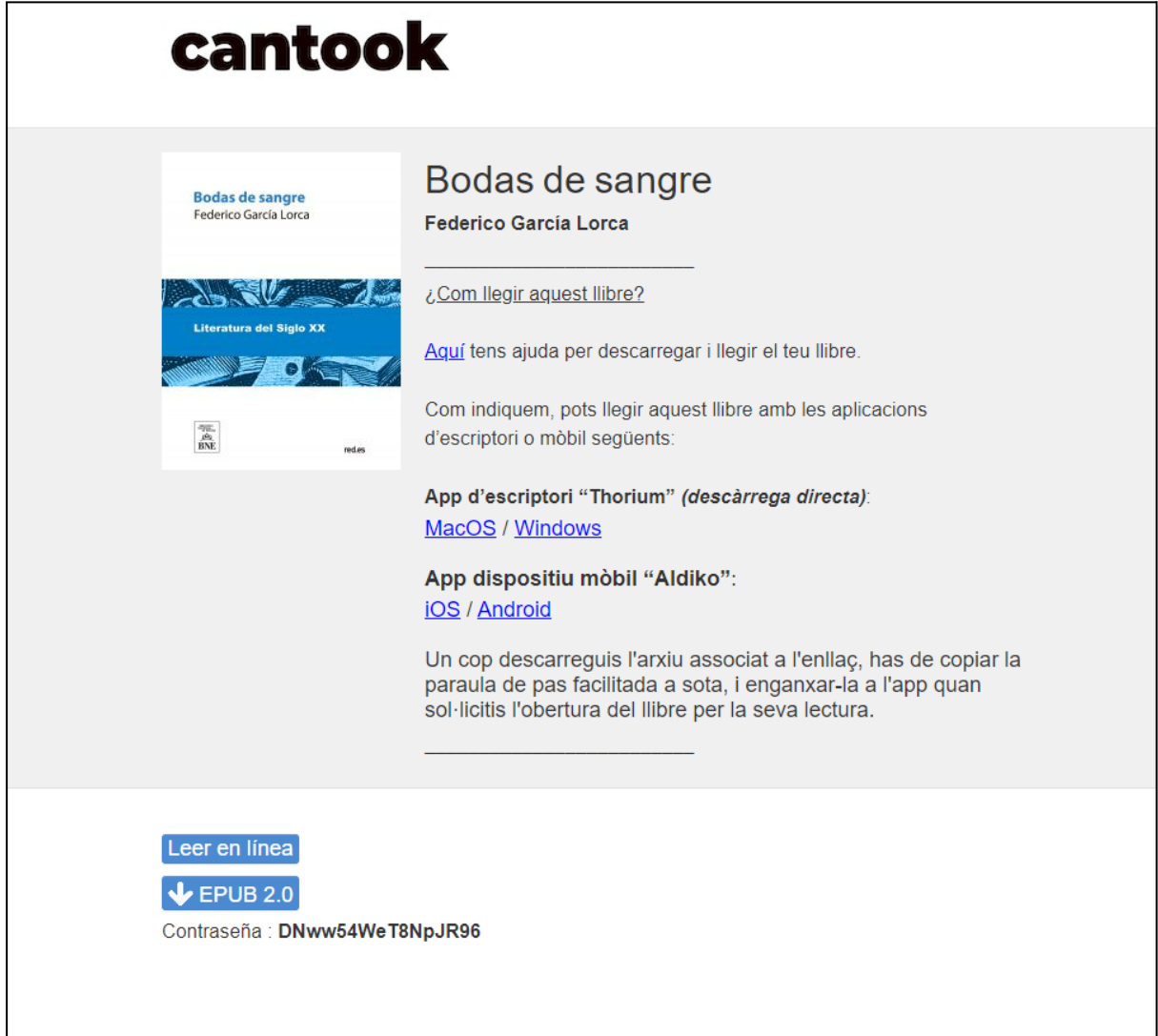

Puedes elegir entre dos opciones:

- 1. Leer el libro en línea.
- 2. Descargar el libro y leerlo con la aplicación Thorium.

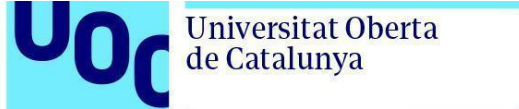

#### **Lee el libro en línea**

Al final de la página encontrarás el botón *Leer en línea*.

Selecciónalo y se abrirá un visor que te permitirá leer el libro desde el navegador.

### **Descarga el libro y léelo a través de una aplicación**

En primer lugar, debes instalar la aplicación **Thorium** en el dispositivo que usarás para leer el libro.

Encontrarás los enlaces de descarga en la página de inicio, y son aptos para:

- MacOS y Windows (aplicación de escritorio).
- iOS y Android (aplicación móvil).

Tras instalar la aplicación **Thorium** en tu dispositivo, en la parte inferior de la página de inicio encontrarás un botón azul de descarga con la indicación *EPUB 2.0*:

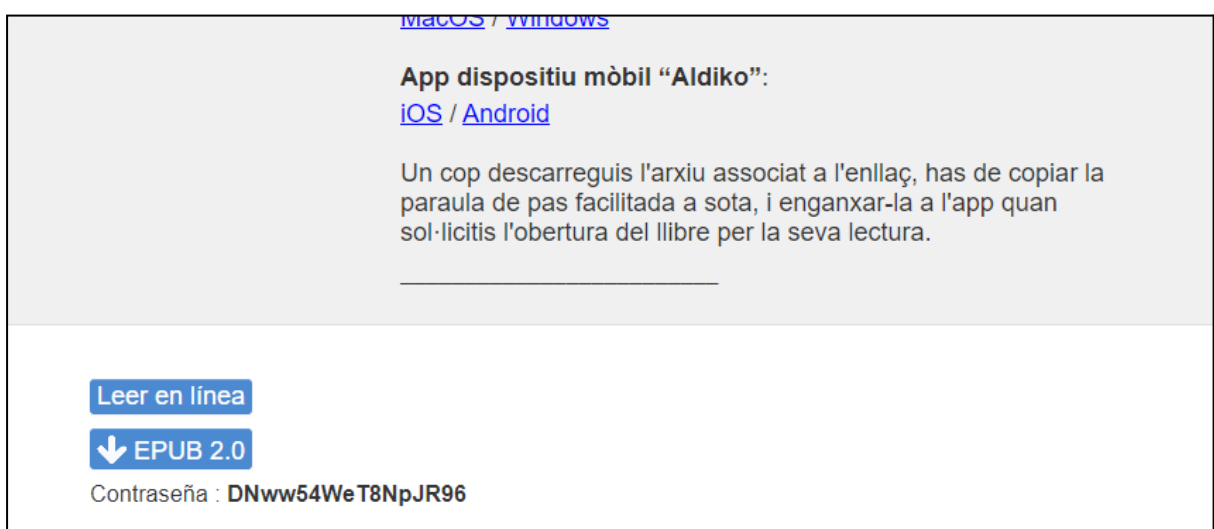

#### Se descargará un archivo con extensión LCPL como este:

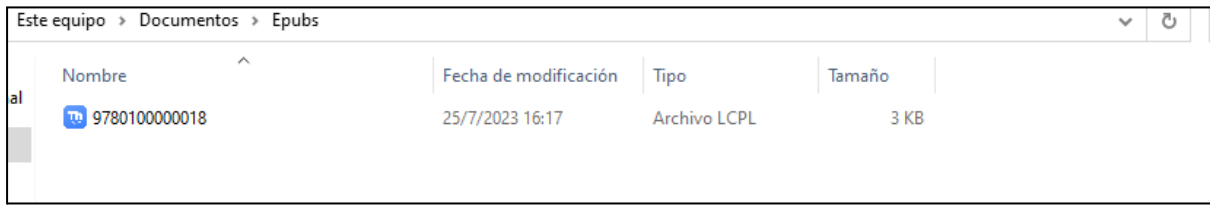

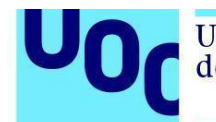

Ejecuta el archivo. Si no tienes otras aplicaciones de lectura en tu dispositivo, se abrirá automáticamente con la aplicación Thorium. En caso de que tengas otra aplicación de lectura compatible con este formato, te pedirá que selecciones qué aplicación quieres utilizar.

La aplicación Thorium solicitará una contraseña para activar la licencia de lectura. Esta contraseña aparece en la parte inferior izquierda de la página de inicio:

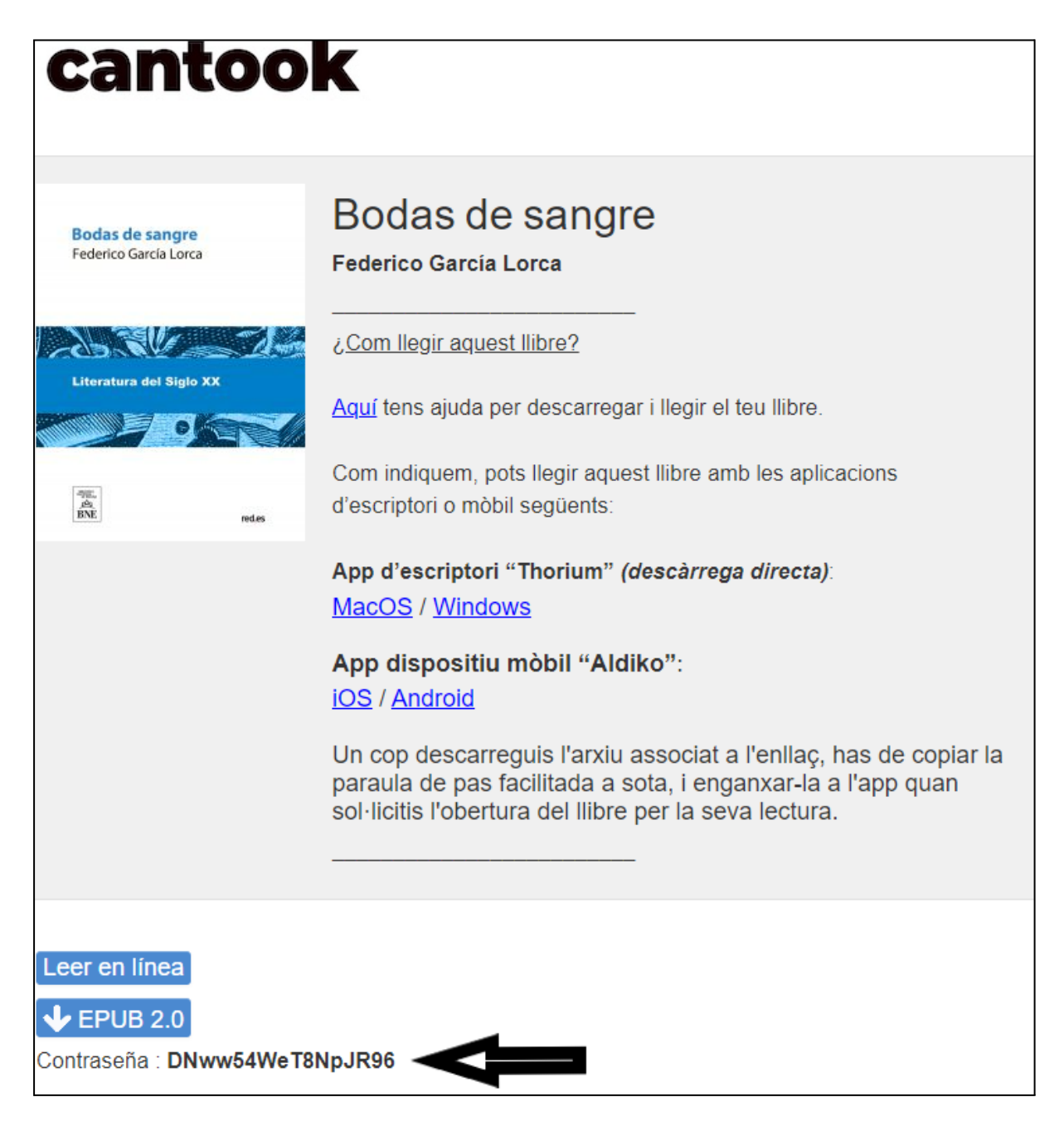

Te aparecerá una pantalla donde tendrás que introducir la contraseña LCPL:

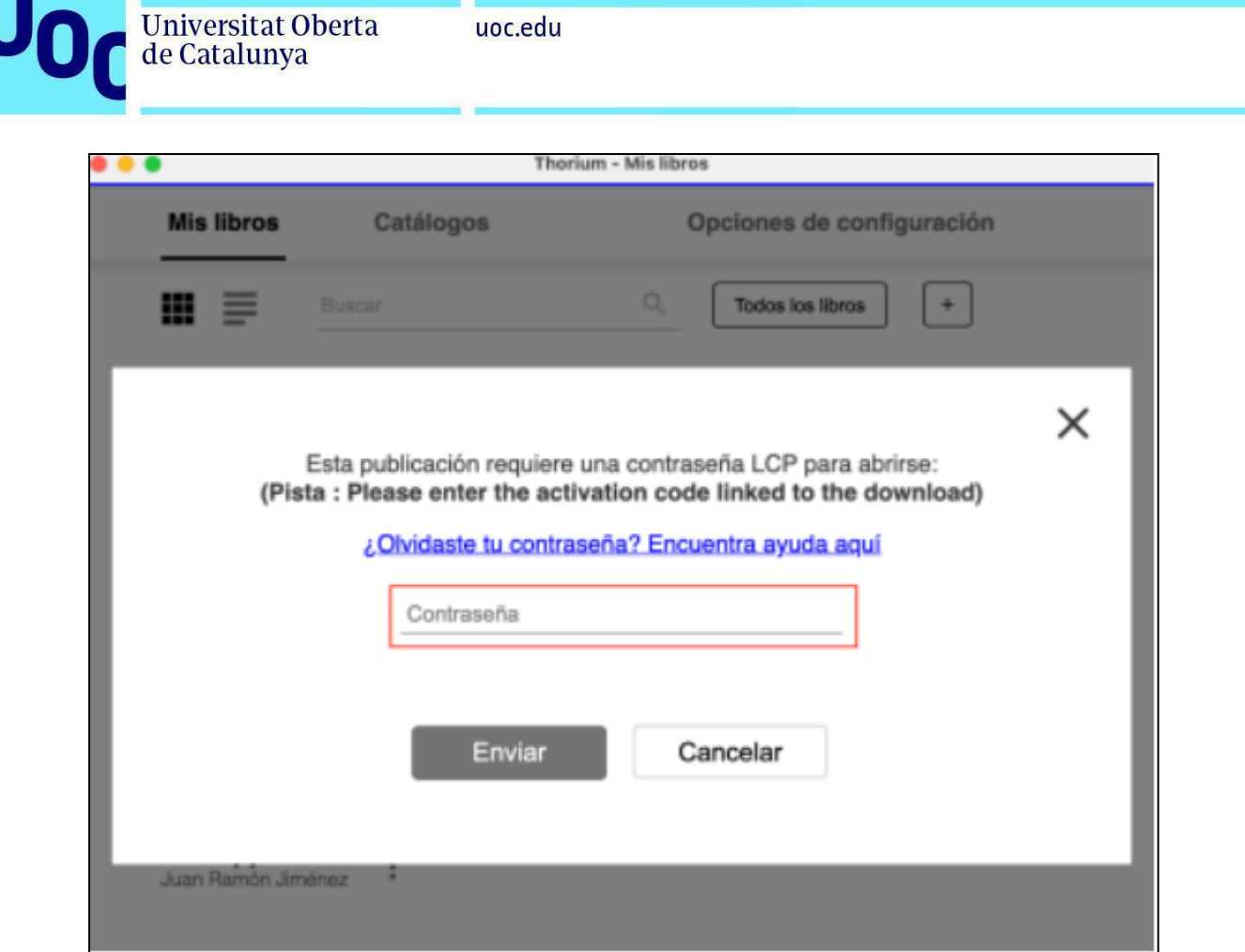

Una vez introducida, haz clic en el botón *Enviar*. El libro se abrirá y podrás empezar la lectura.

## <span id="page-4-0"></span>**Cómo leer el libro en la aplicación Thorium**

El primer paso para poder empezar la lectura es abrir la aplicación en tu dispositivo. En la pantalla principal encontrarás la pestaña *Mis libros*:

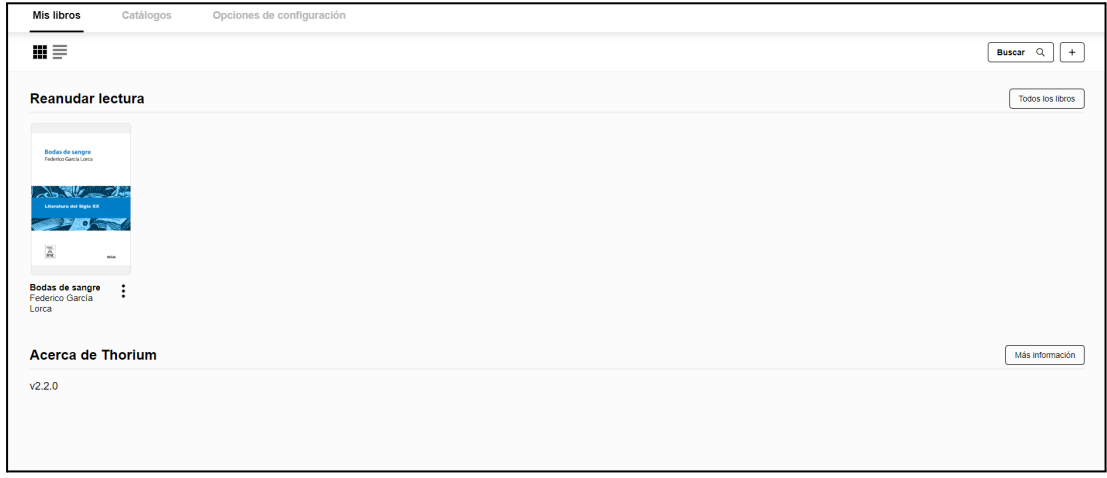

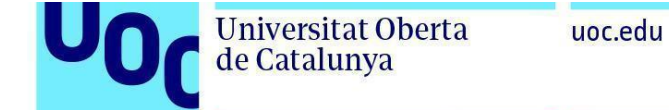

Selecciona el libro y te aparecerá la cubierta. Si ya has empezado la lectura, la aplicación se abrirá en el punto donde la dejaste:

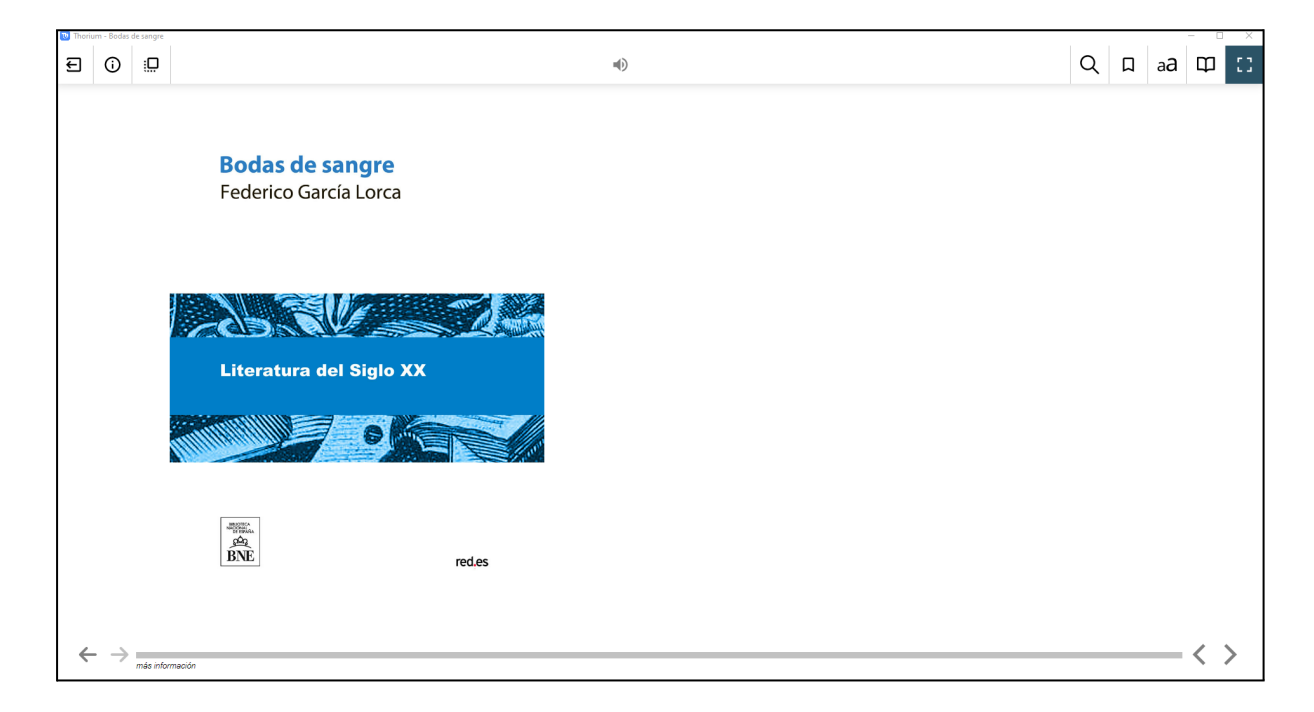

La aplicación tiene un funcionamiento sencillo e intuitivo. En la parte inferior derecha de la pantalla tienes dos flechas para poder pasar las páginas. Y en la parte superior de la aplicación se muestra una barra de herramientas con las siguientes funcionalidades:

- Buscador.
- Marcador.
- Configuración (podrás cambiar la disposición del texto, la visualización, el tamaño de la tipografía, etc.).
- Tabla de contenidos.
- Lectura en voz alta.

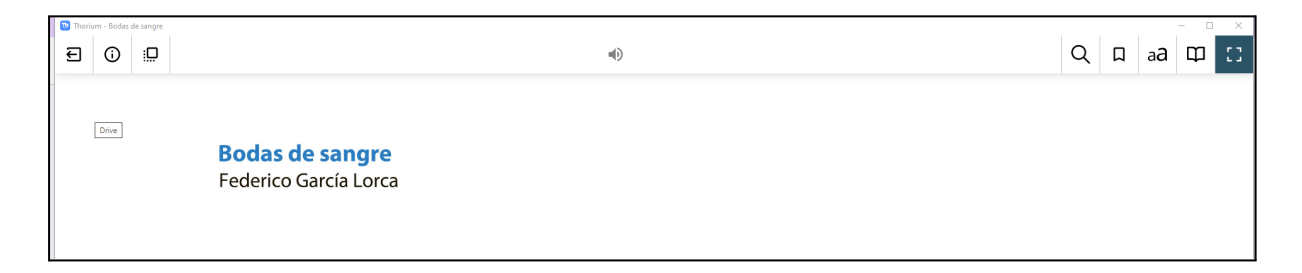

6